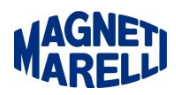

## **Cancellazione FW e Riscrittura FW (quando il display non presenta caratteri)**

Scaricare dall'Area Riservata il file Firmware TPMS 3.80.zip .

A strumento spento, tenere premuto il tasto ESC e connettere il TPMS al PC con il cavo USB maschio/maschio, lo strumento si accenderà e dalla schermata del gestione risorse, nel disco removibile che si chiama TPM-02, cancellare il file firmware.bin .

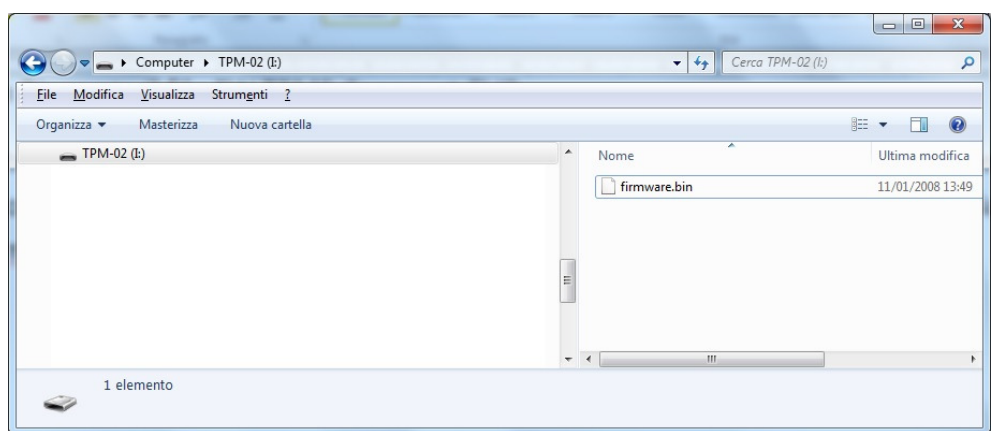

In seguito aprire il Firmware TPMS 3.80.zip precedentemente scaricato e estrarre il file FW\_TPM02\_V\_380\_SD\_380\_DB\_16\_MARELLI.bin e copiarlo nel disco removibile TPM-02.

Staccare il TPMS dal cavo, eventualmente spegnere con il tasto di sinistra e dopo alcuni secondi riaccendere il  $\frac{12}{12}$ <br>TPMS dal cavo, eventualmente spegnere con il tasto di sinistra e dopo alcuni secondi riaccendere i TPMS, il display deve accendersi con la schermata di selezione veicolo.

Per completare procedere successivamente con l'aggiornamento all'ultima release disponibile.